## **北洋銀行スマート通帳 通帳表紙を印刷する方法**

※PDF化できる通帳イメージは下記絵柄のデザインのみとなります。

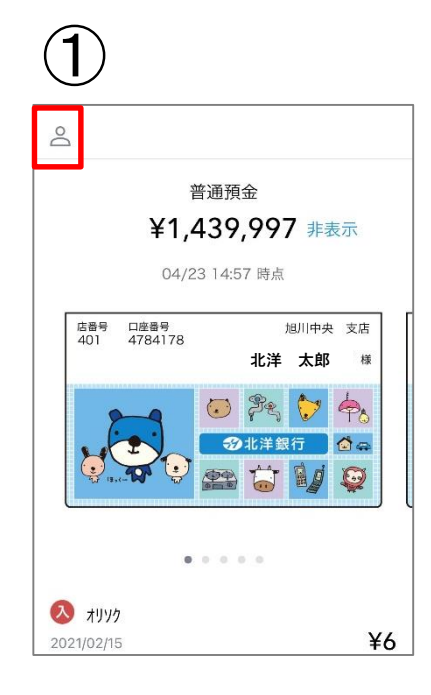

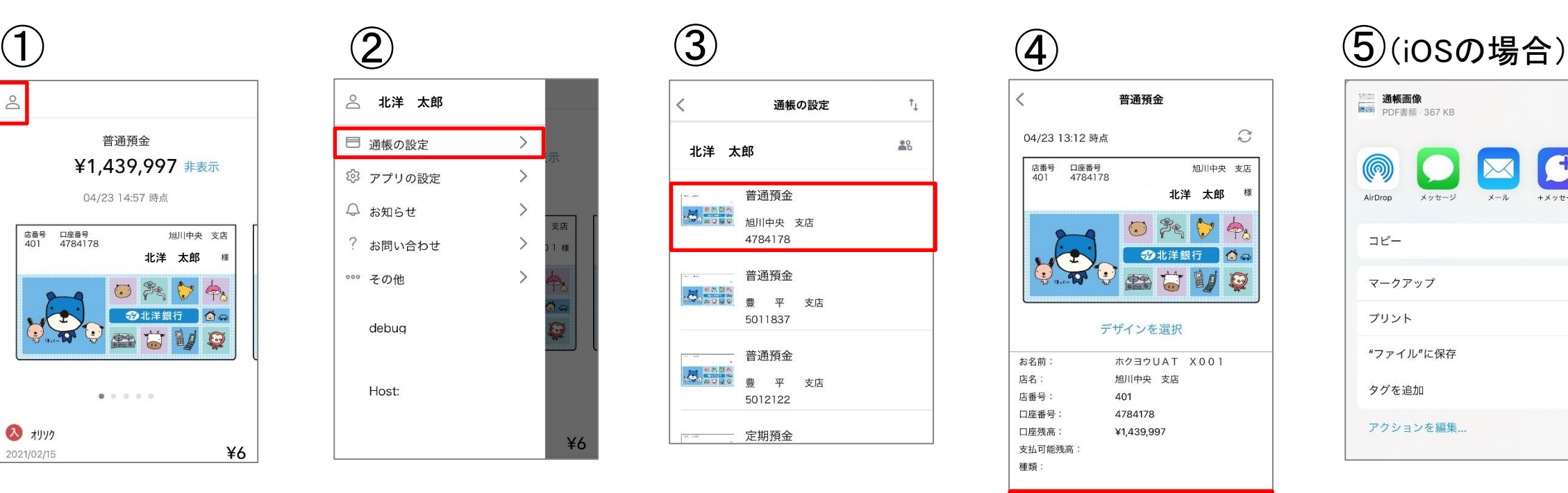

メニューの中から「通 帳の設定」を選択

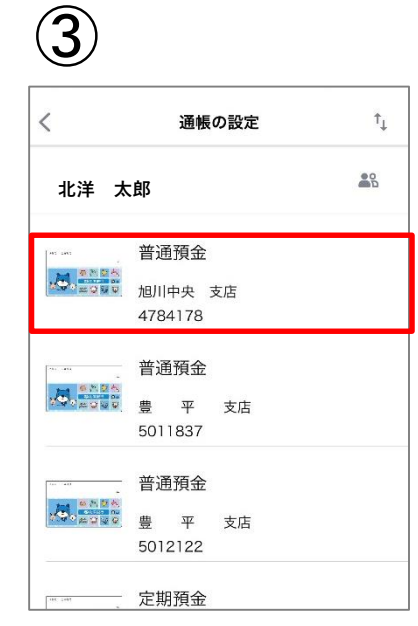

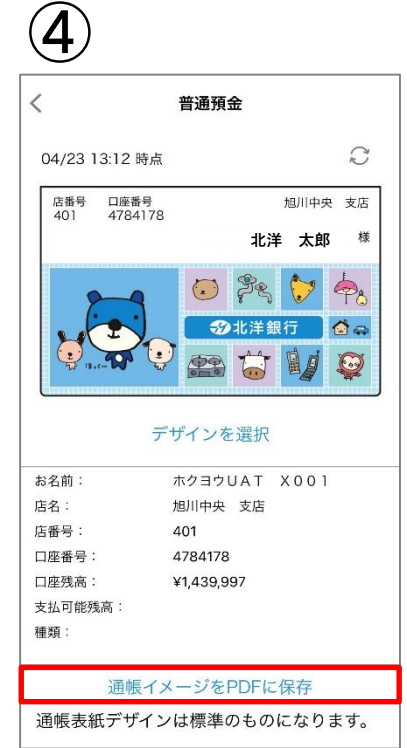

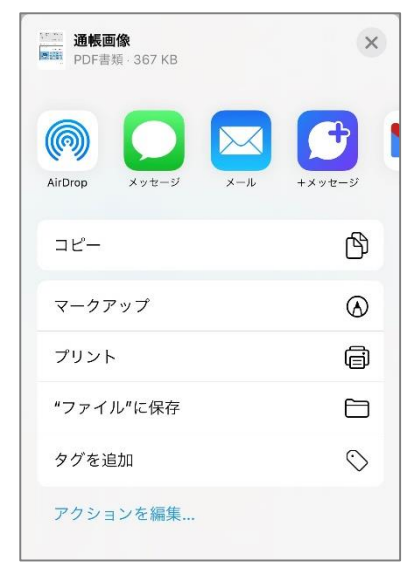

トップ画面左上のメ ニューボタンをタップ

印刷したい 口座を選択 「通帳イメージをPDF に保存」をタップ

ご希望の操作を選択 (プリント、ファイルに 保存等)

## **北洋銀行スマート通帳 取引明細を印刷する方法**

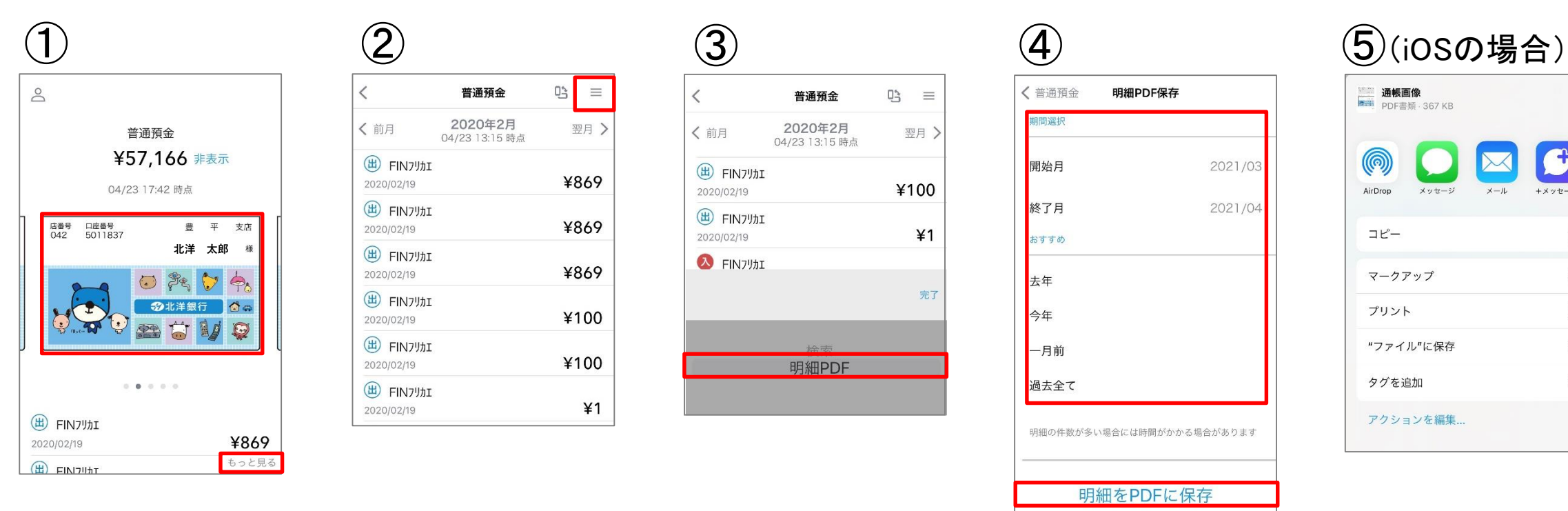

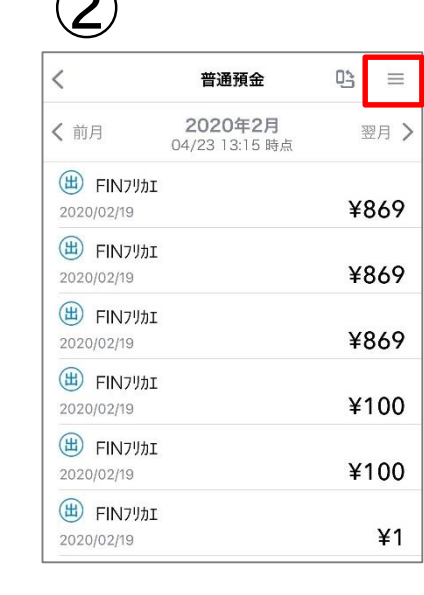

右上のメニュー ボタンをタップ

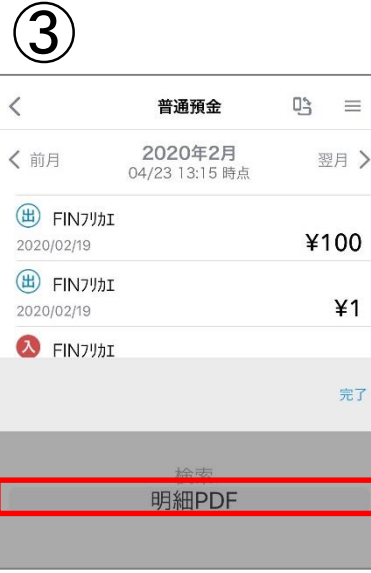

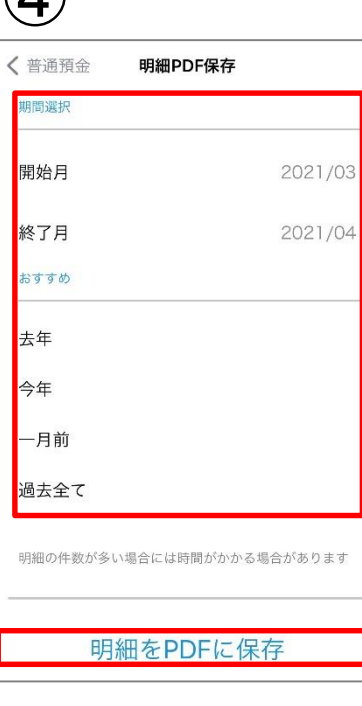

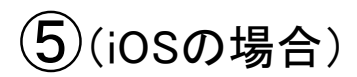

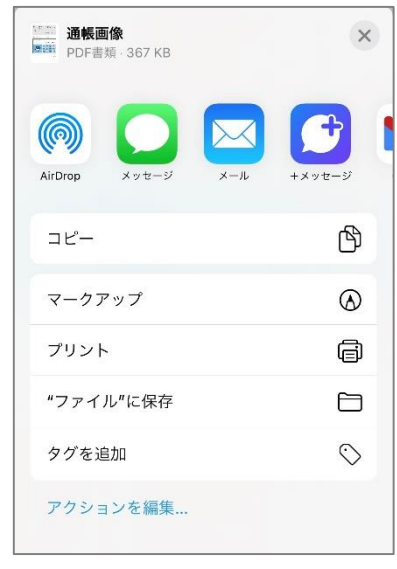

通帳画像もしくは、 右下の「もっと見る」 をタップ

「明細PDF」 を選択

期間を選択し、 「明細をPDFに保存」 をタップ

ご希望の操作を選択 (プリント、ファイルに 保存等)